# **AvenzaMapsの利用方法**

携帯電話等での通信困難地域において使用可能な地図ホアプリとして、AvenzaMapsを紹介します。 AvenzaMapsはAvenza社(カナダ)の有料アプリですが、評価版は無償で利用できます。評価版ではオ リジナル地図の表示限度は3枚まで等の機能制限があります。業務で使用される場合は有償版をご利用く ださい。(<https://avenzamaps.jp/>)

#### **1. 地図アプリのインストール**

① スマートフォン(Android、iOS可) 「AvenzaMaps」を検索。又は下記QR コードからインストールサイトにアクセスする。

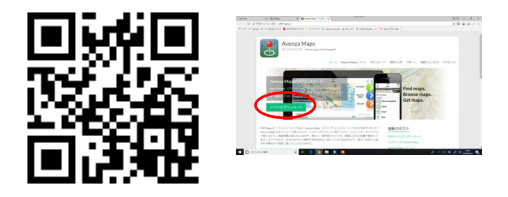

② iOS版かAndroid版を選ん で、アプリをインストール。

③ 課金情報などはスキップ 可。

④ インストールしたら、一 旦アプリ終了。

## **2. Avenza Maps用の地図データ作成**

AvenzaMaps用のオリジナルデータは、ArcGISやQGISから、PDFまたはTIFF形式のファイルをエクスポート することで作成できます。

詳しくは、AvenzaMapsのWebサイト「使い方」をご覧ください。

## **3. 地図データのインストール(Googleドライブを利用)**

AvenzaMapsに地図データをインストールするには、USBケーブル、メール、Googleドライブなどを利用して、地図 データをスマートフォンに転送する必要があります。本研修ではGoogleドライブを利用する方法を紹介します。

① スマートフォンのカメラを起動し、下記のQRを読 み取り「図面」フォルダに接続。

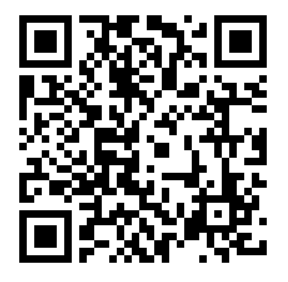

注) QRコードを読み取れない 場合は、適宜「QRコードリー ダー」アプリをインストールしてくだ さい。

#### ② 地図ファイルを選択

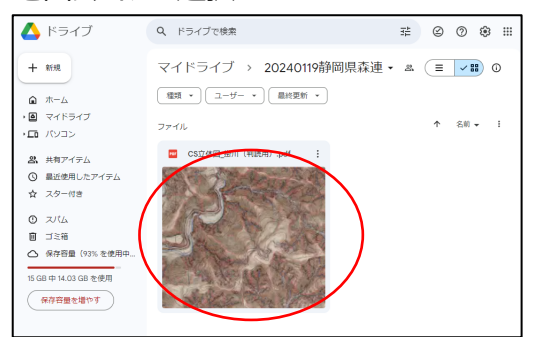

注) iOSで利用する場合は、事前に「Googleドライブ」をインストールしておく必要があります。 AppStoreから「Googleドライブ」を検索し、インストールしてください。

**4. 地図データをアプリで開く**

・ファイルメニュー (・が縦に3つ並んだボタン) から「アプリで開く」→「AvenzaMaps <mark>』</mark>」を選択する。

■ CS立体図 掛川 (判読用) .pdf  $(\overrightarrow{p}$ リで開く 田春山。6照

注)スマートフォンのG P S (位置情報) 機能は有効にしてください。